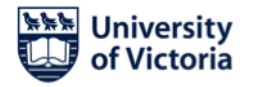

## Receive Twitter posts as SMS Text to your Mobile Phone

Did you know you can receive tweets from the @UVicEmerg Emergency Notification Twitter account directly to your phone as an SMS text message?

Why do this? You can set your phone to vibrate or have an audible alert when you receive an SMS text from a specific account. This will help you receive and notice emergency tweets even when you are busy or resting.

To set an alert you need to have a mobile phone with text messaging enabled and a Twitter account.

Here is how you set it up:

- 1. Sign into your Twitter account using a web browser.
- 2. Make sure that you have provided your mobile phone number to your Twitter account. Find the "Settings" section by clicking on the small square image next to the "Search Twitter" box. Once in "Settings" click on "Mobile". On this page add your mobile phone number. Twitter will send you a text message with a confirmation code. Add this code to this page and save changes before you exit.
- 3. While in the "Mobile" page in the "Text notifications" option select "Tweets from people you've enabled for mobile notifications".
- 4. Next, find the "Search Twitter" box (top right side in Twitter) and type in @UVicEmerg. When you have found @UVicEmerg visit the account page. You should be able to click here to get to the page[: https://twitter.com/uvicemerg](https://twitter.com/uvicemerg)
- 5. Once at @UVicEmerg you must select "Follow" if you are not yet following the page.
- 6. Next, click the gear icon available near the upper-right section of the page (near the "Follow" button).
- 7. From the available list, click on "Turn on mobile notifications" option.

Note: The UVic Emergency Notification Twitter account will be used to notify of significant emergency events affecting the university. As well, a small number of system tests will be done each year.